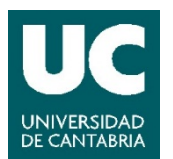

# **GUÍA DE USO DEL SISTEMA DE TRANSMISIÓN ONLINE DEL AULA. CÁMARA JABRA PANACAST + SPEAK 750**

Última modificación del archivo: 18/09/2020

#### **1 Consideraciones generales**

Se han instalado **diferentes modelos de cámaras**, dependiendo del tipo de aula. Cada modelo está **identificado con un color**, con el fin de facilitar la consulta de los respectivos manuales.

El dispositivo Jabra Panacast es una cámara con gran

angular y un sistema de micrófono + altavoz de tipo araña,

independiente e instalado en el techo. La cámara incluye

también un micrófono ambiente de menor calidad. Se recomienda, por tanto, utilizar el micrófono externo.

Este modelo de cámara utiliza una configuración fija, sin la opción de modificar el zoom o la posición de la imagen. Se ha procurado hacer un ajuste que permita una visión lo más panorámica posible del entorno de la pizarra y tarima, optimizando, en la medida de lo posible, la correcta visualización del contenido escrito o proyectado.

#### **2 Uso de Teams y Zoom. Sistemas vídeo y audio.**

El uso de **Teams** o **Zoom** en los PCs instalados en las aulas debe realizarse a través de **Porticada**.

Para obtener más información sobre el uso de Porticada, Teams o Zoom se recomienda consultar los manuales específicos:

- [Manual de Porticada](https://sdei.unican.es/Paginas/servicios/servicios_web/Porticada.aspx)
- [Guía de uso de Teams](https://sdei.unican.es/Paginas/servicios/colaboracion/teams.aspx)
- [Guía de uso de Zoom](https://web.unican.es/consejo-direccion/vcprimeroyprofesorado/Documents/Guia_Zoom_Breve.pdf)
- Antes de encender el PC asegúrese de que el cable USB de la cámara está conectado correctamente al ordenador que va a utilizar.

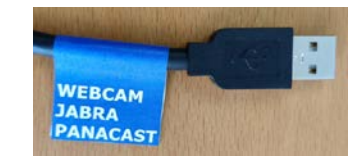

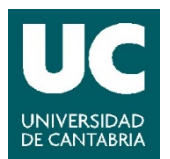

• Acceder a la aplicación **Teams** o **Zoom** a través de Porticada. Si usa el PC del aula es probable que encuentre en el escritorio el acceso directo a Porticada, si no es así, abra el navegador y acceda [a https://porticada.unican.es/.](https://porticada.unican.es/)

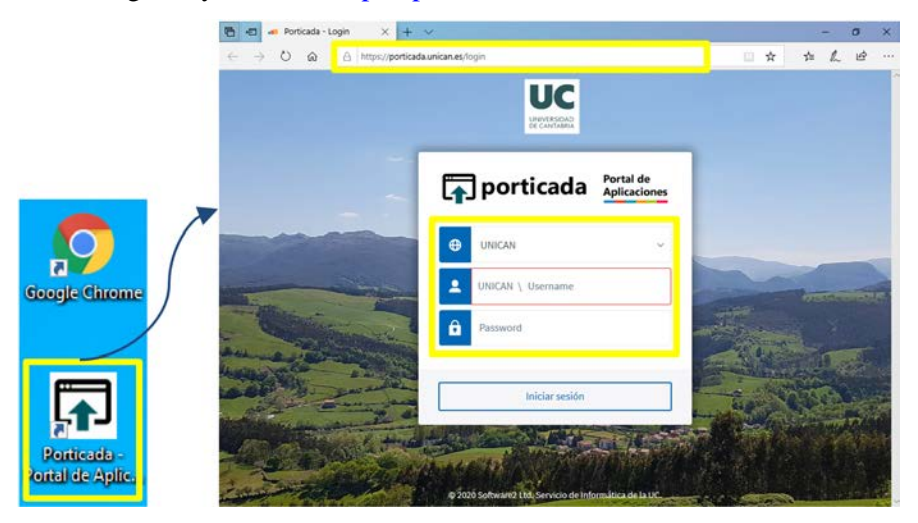

• Inicie sesión con su cuenta de la UC, busque la aplicación **Teams** o **Zoom** y pinche sobre "Ejecutar". Si en cualquiera de estos pasos aparecen ventanas emergentes solicitando permisos para abrir "AppsAnywhere", aceptar y abrir:

¿Abrir AppsAnywhere Launcher?

https://porticada.unican.es quiere abrir esta aplicación.

Permitir siempre que porticada unican es abra este tipo de enlaces en la aplicación asociada

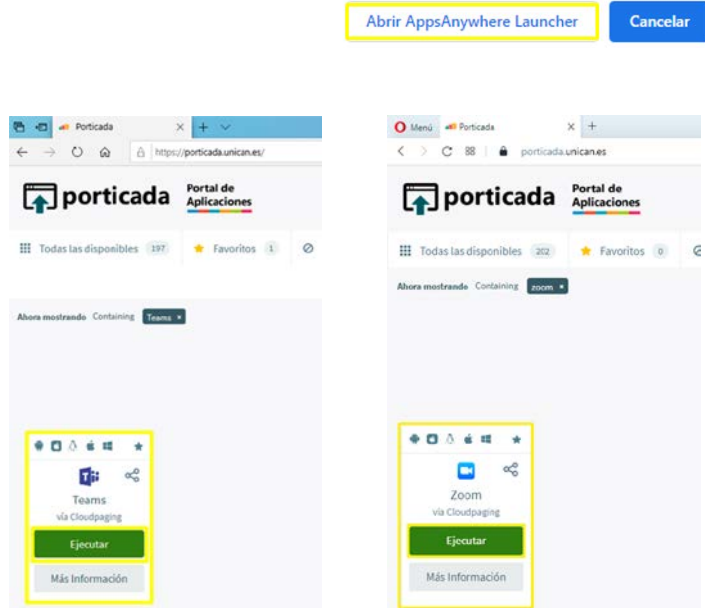

• Tras pinchar en "Ejecutar" se abre la aplicación directamente.

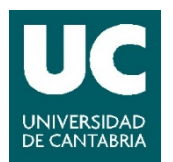

Vicerrectorado de Campus, Servicios y Sostenibilidad Servicio de Infraestructuras Servicio de Informática

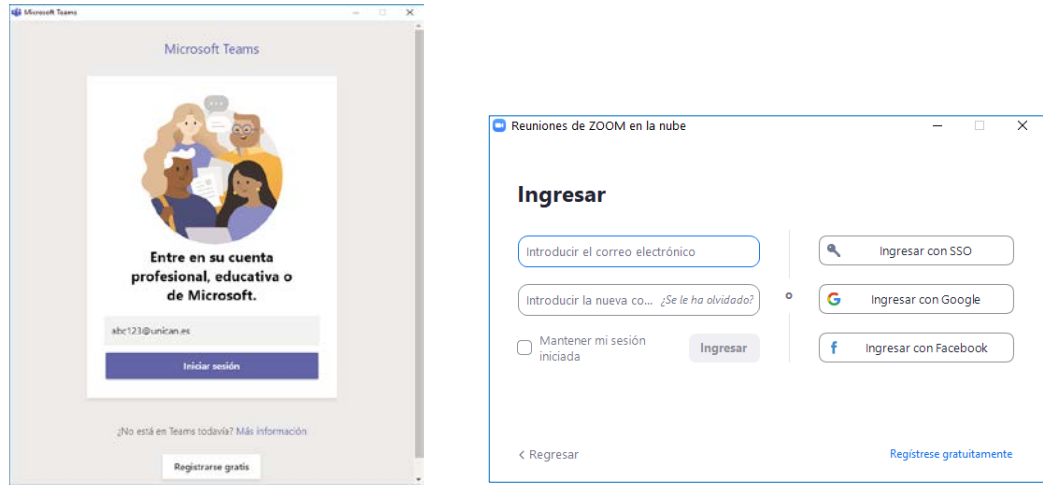

**Ingreso en Teams**. Se debe iniciar sesión nuevamente con la cuenta de la UC.

**Ingreso en Zoom**. Se inicia sesión con las credenciales asignadas al aula.

*En el caso de ordenadores propios, el acceso a Teams y Zoom se realizará a través de las aplicaciones de escritorio.*

### **Configuración de video y audio en Teams:**

• Pinchando sobre el icono de la cuenta / foto (esquina superior derecha), seleccione la opción "Configuración".

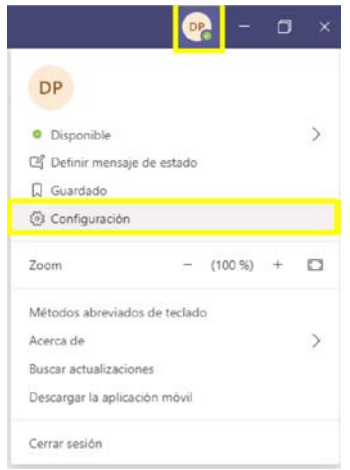

• En la pestaña "Dispositivos", asegúrese de que están seleccionadas las siguientes entradas y que se pre-visualiza adecuadamente una imagen del aula: Micrófono: Jabra Speak 750.

Cámara: Jabra Panacast.

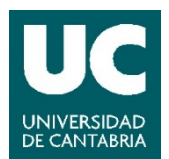

Altavoz: Jabra Speak 750 (o la opción de audio de la megafonía del aula / altavoces propios del PC).

 $\times$ 

Cierre esta ventana.

Configuración

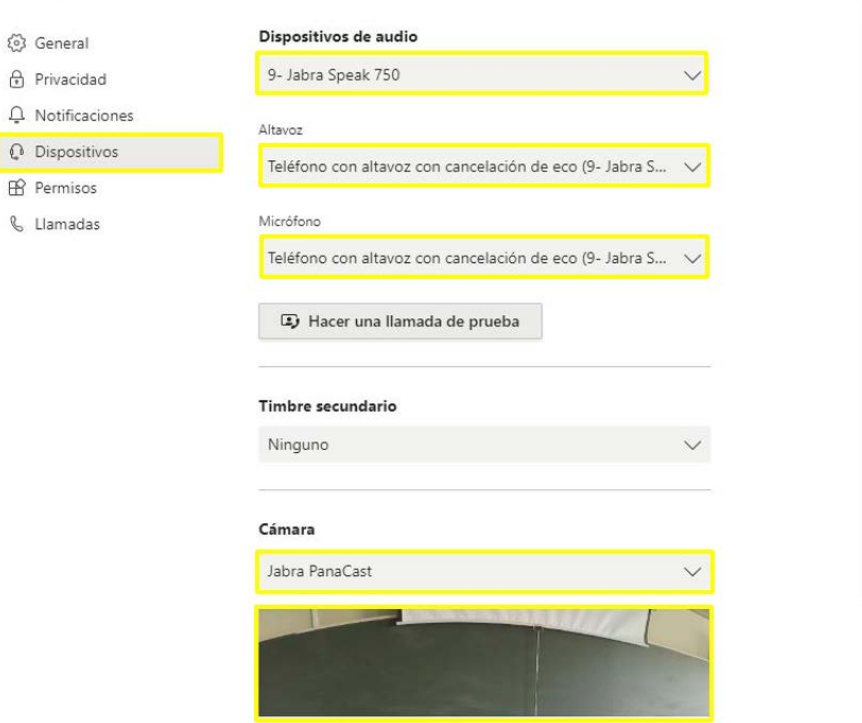

- Inicie la videoconferencia con **Teams**.
- ÚNICAMENTE si el PC del aula **no tiene otro tipo de altavoces** (ni de sobremesa ni megafonía del aula ENCENDIDA), verificar que en la opción de altavoces del equipo está seleccionada la opción Jabra Speak 750.

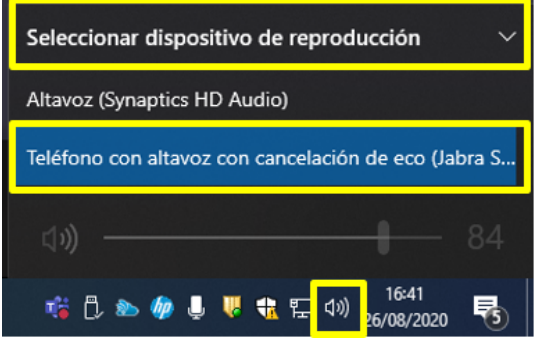

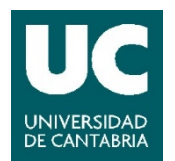

## **Configuración de vídeo y audio en Zoom:**

• Pinchar en la rueda superior derecha (configuración)

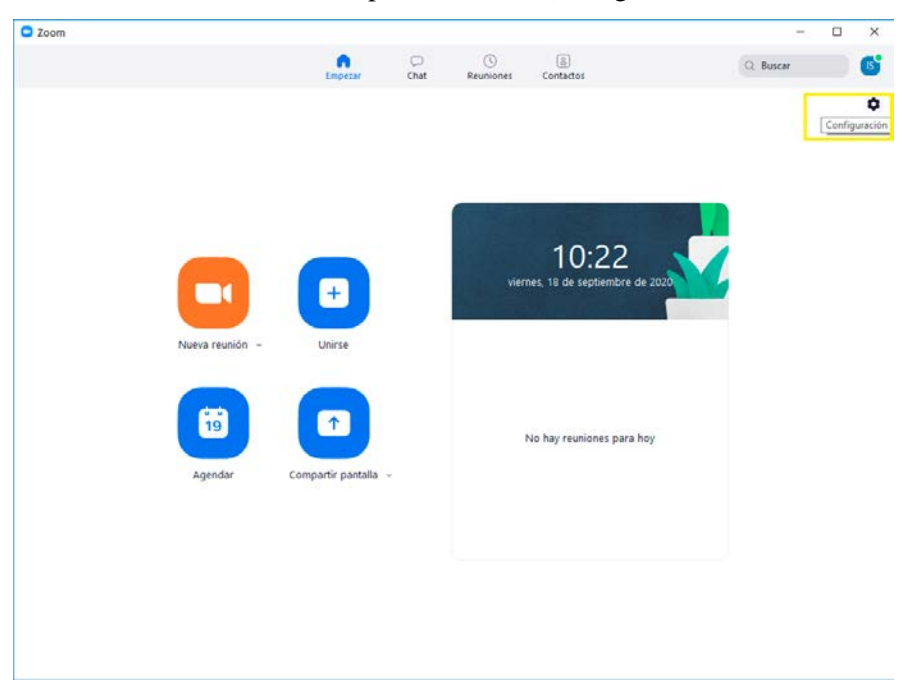

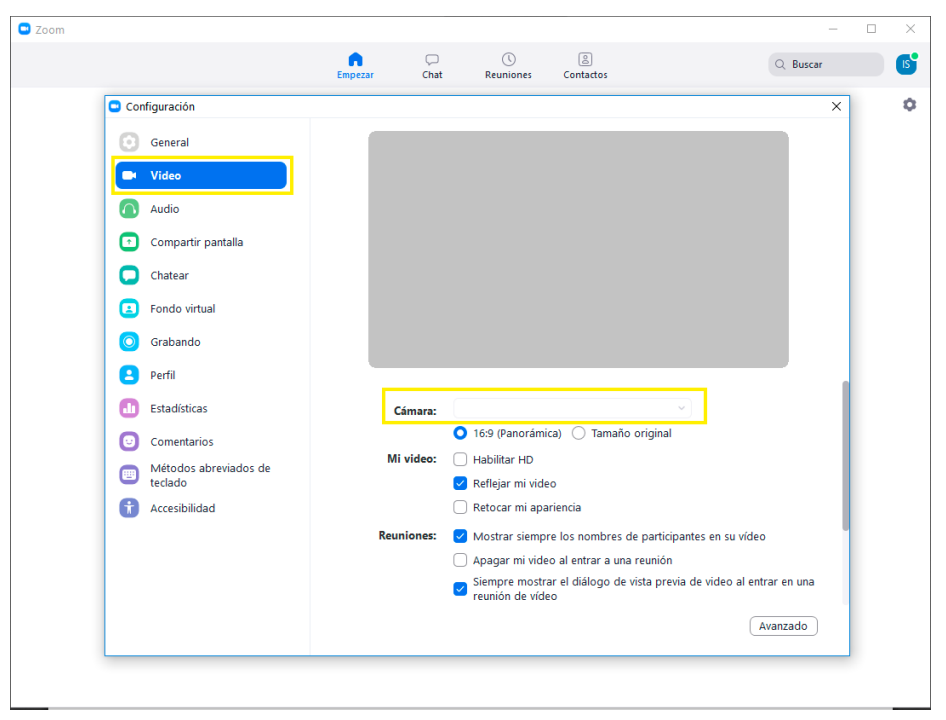

• Seleccionar a la izquierda "Video" y escoger la cámara "Jabra Panacast":

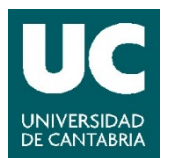

• Seleccionar a la izquierda "Audio" y escoger micrófono "Jabra Speak 750". En "altavoz" escoger la opción de audio de la megafonía del aula / altavoces propios del PC; ÚNICAMENTE si el PC del aula **no tiene otro tipo de altavoces** (ni de sobremesa ni megafonía del aula ENCENDIDA), verificar que en la opción de altavoz del equipo está seleccionada la opción Jabra Speak 750.

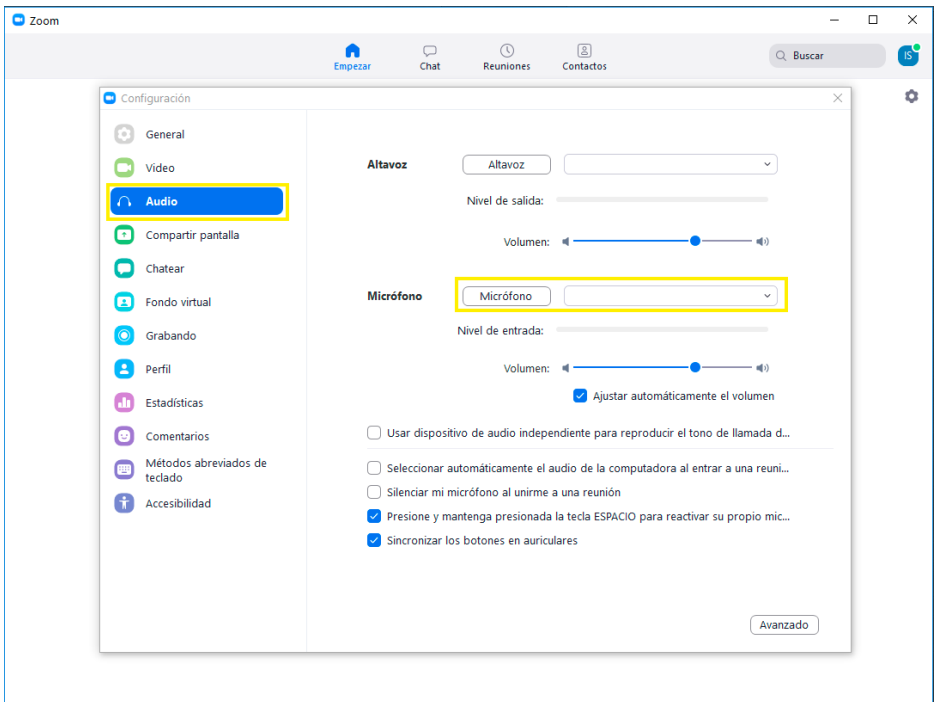

• Salga de esta ventana e inicie la videoconferencia con **Zoom**.